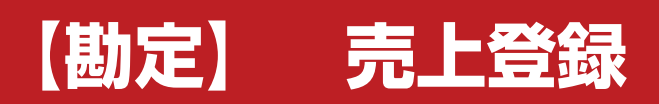

**株式会社 ベルティス**

## **売上登録**

# **各項目について**

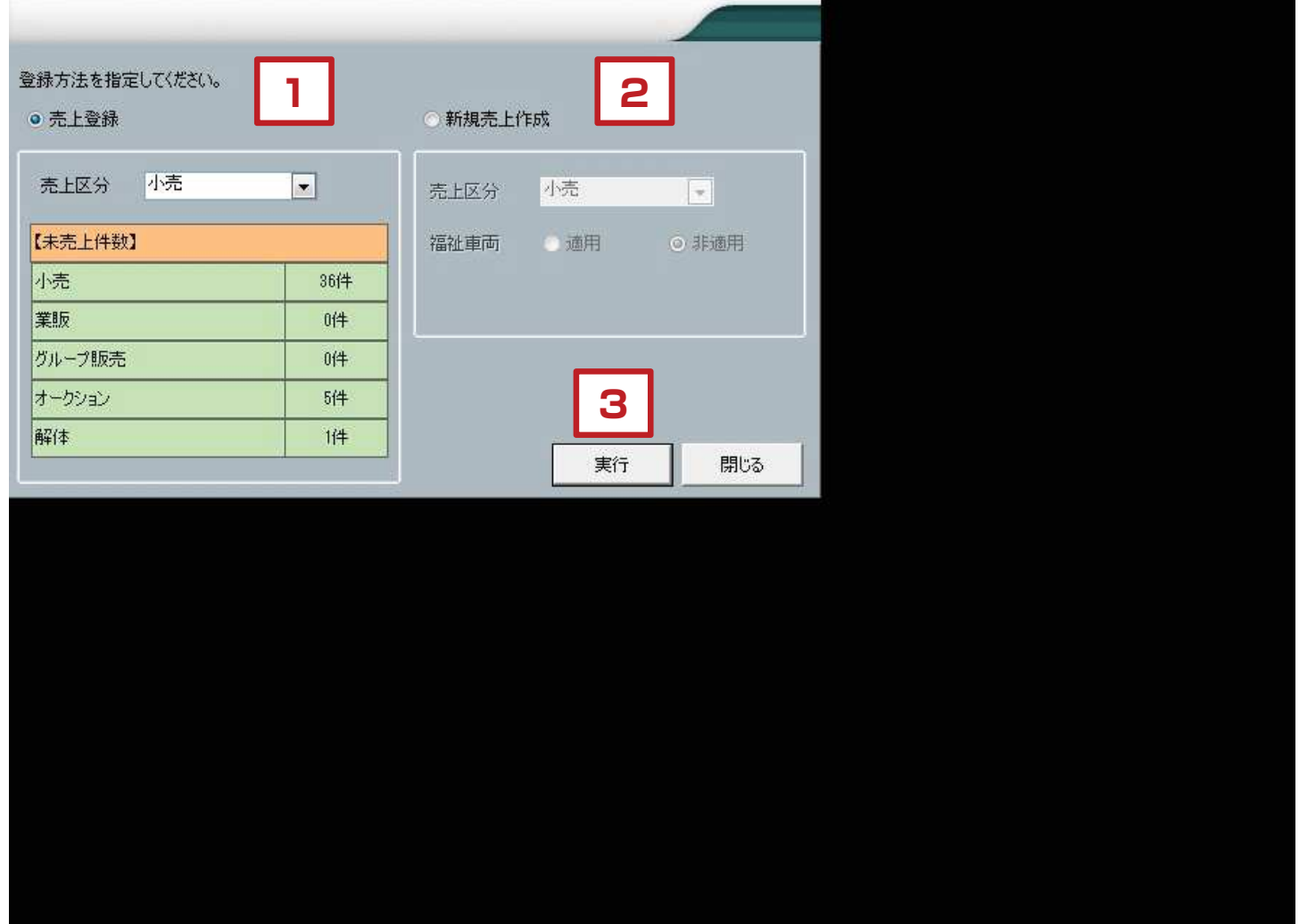

### 【各項目について】

1.売上登録

注文登録してあるデータで売上登録する時はこちらを選択 します。売上区分を「小売」「グループ」「オークション」 「業販」「解体」から選択します。

未売上件数は、注文登録されていて売上登録されていないものの 件数を表示しています。

2.新規売上作成 注文登録を経由せずにダイレクトに売上を作成する場合は こちらを選択します。

福祉車両の区分を表示するかどうかを選択します。

3.実行

「実行」ボタンをクリックすると次の画面に移行します。

### **売上登録**

## **各項目について**

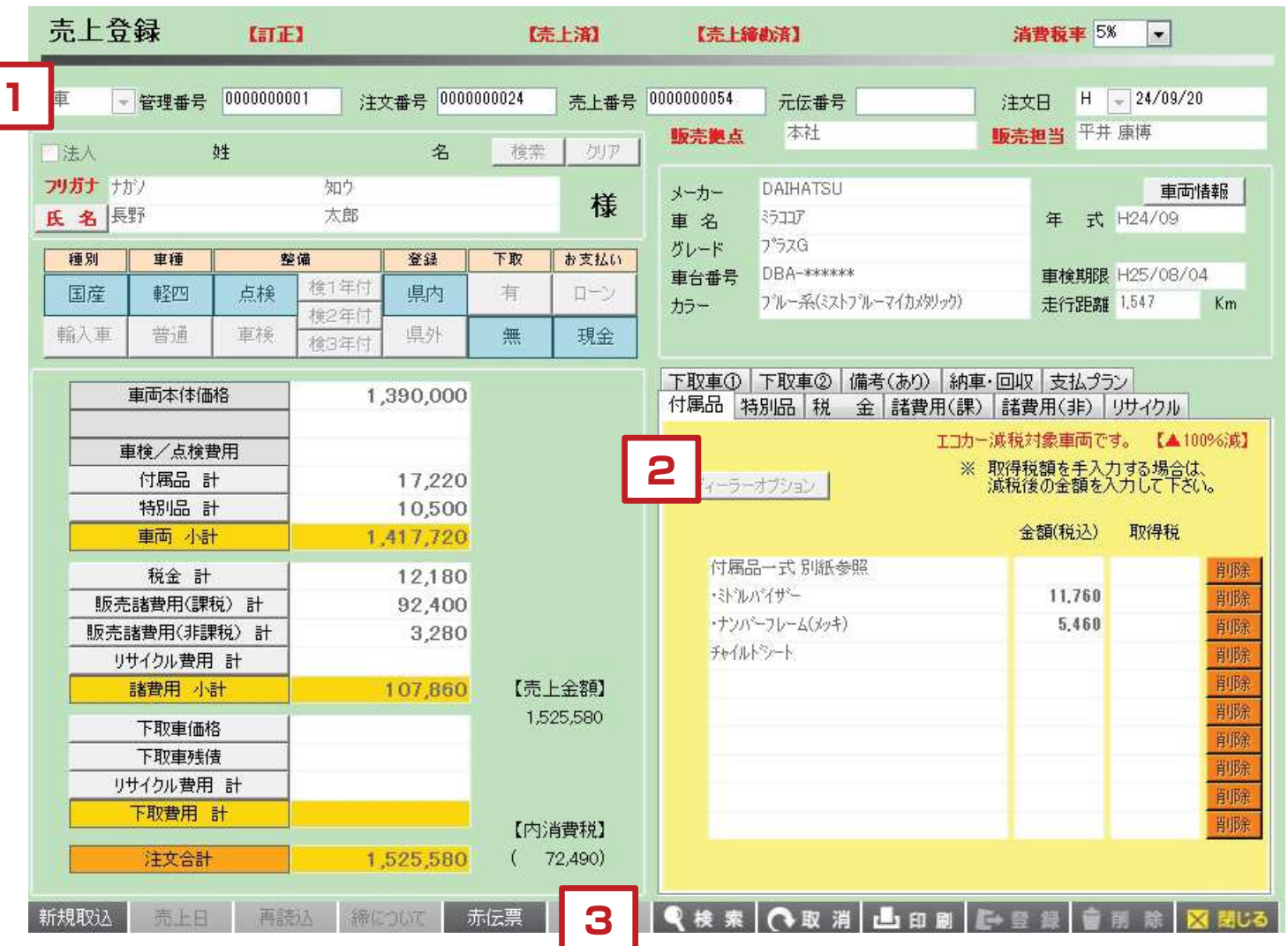

#### 【各項目について】

基本的なレイアウトはプラン作成と同じレイアウトになっています。 また、この画面上では顧客、車両の内容については一切変更が出来なくなっています。 内容の変更を行いたい場合は、プラン作成の画面で行うようにしてください。 売上登録する際には、プラン作成で登録されている注文データの情報を引用して売上を計上します。 引用は「新規取込」から行います。

- 1.この売上に関する情報が表示されています。売上番号については自動で振られます。 注文日、販売拠点、担当などの情報については変更することは出来ません。
- 2. 金額、内容については画面上で変更することができます。 ただし、注文データとの内容が異なる場合には、プラン作成の画面上で注文データを修正してから 売上登録を行うようにしてください。
- 3.新しく注文情報を引用して売り上げを立てる場合は「新規取込」から作業を行います。 売上日の入力を行い、金額等問題がなければ「登録」することで売上が計上されます。 注文データの内容が変わっていて、売上登録画面に反映させたい時は「再読込」をクリックします。

### **売上登録**

#### **車両情報について 1**

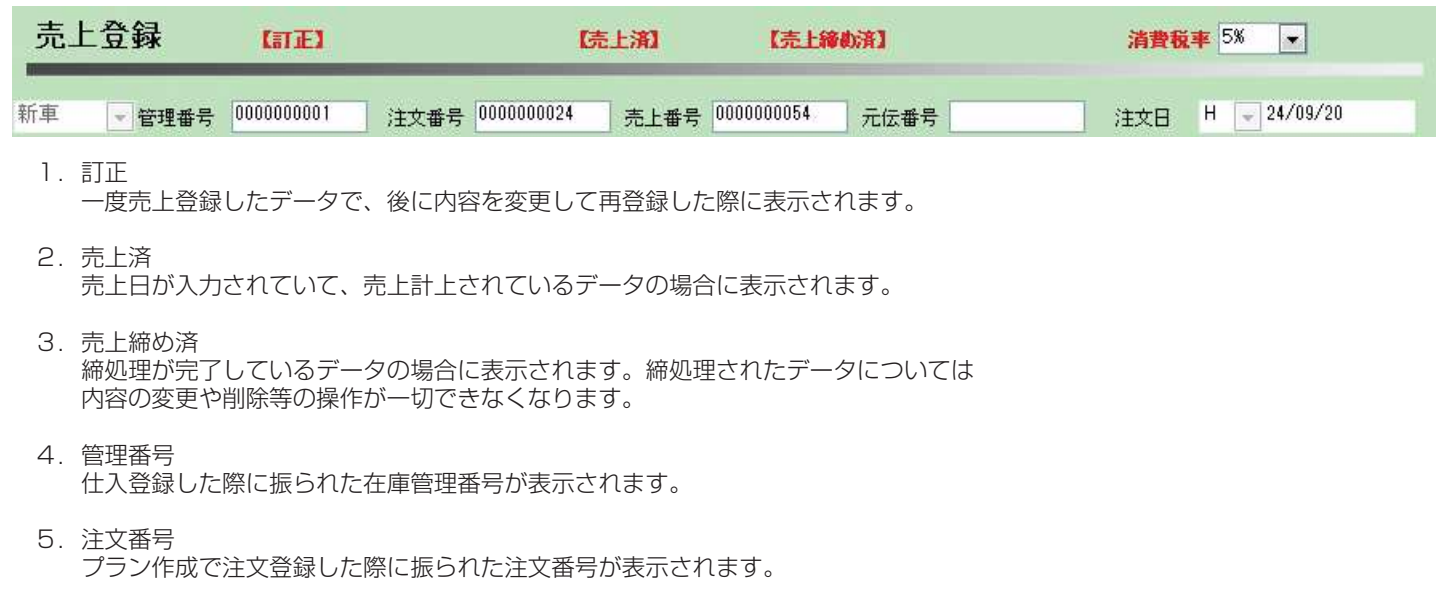

6.売上番号 売上登録をした際に振られる番号です。

- 7.元伝番号 赤伝を発行した際に元の伝票の売上番号が表示されます。
- 8.注文日 プラン作成で注文登録された際の注文日が表示されます。

## **2 納車・回収について**

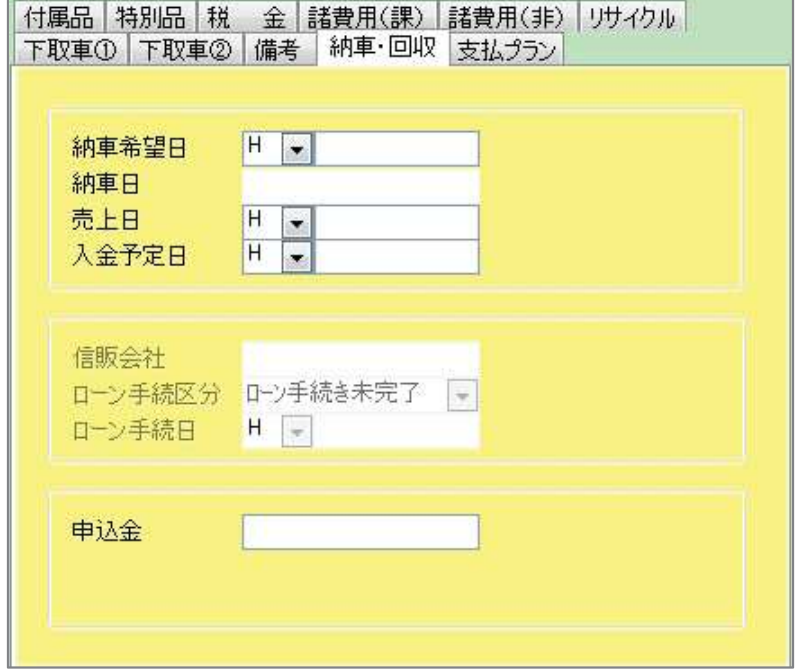

このタブでは売上日を入力します。 画面下の「売上日」ボタンと同じ箇所となります。

- 1.納車希望日 お客様の希望されている納車希望日を入力します。
- 2.納車日 顧客車両画面に入力した納車日が反映されます。
- 3.売上日 注文日≠売上日の運用の場合は売上日を入力します。 注文日=売上日の場合は、注文日が表示されます。
- 4.入金予定日 入金予定日を入力します。
- 5.申込金 申込金として受け取った金額をメモとして残して おくことが出来ます。 ※入金には反映されません。
- ※このタブにある情報は、出力の「未納車リスト」 「入金予定リスト」で抽出することが出来ます。

#### **その他のボタンについて 3**

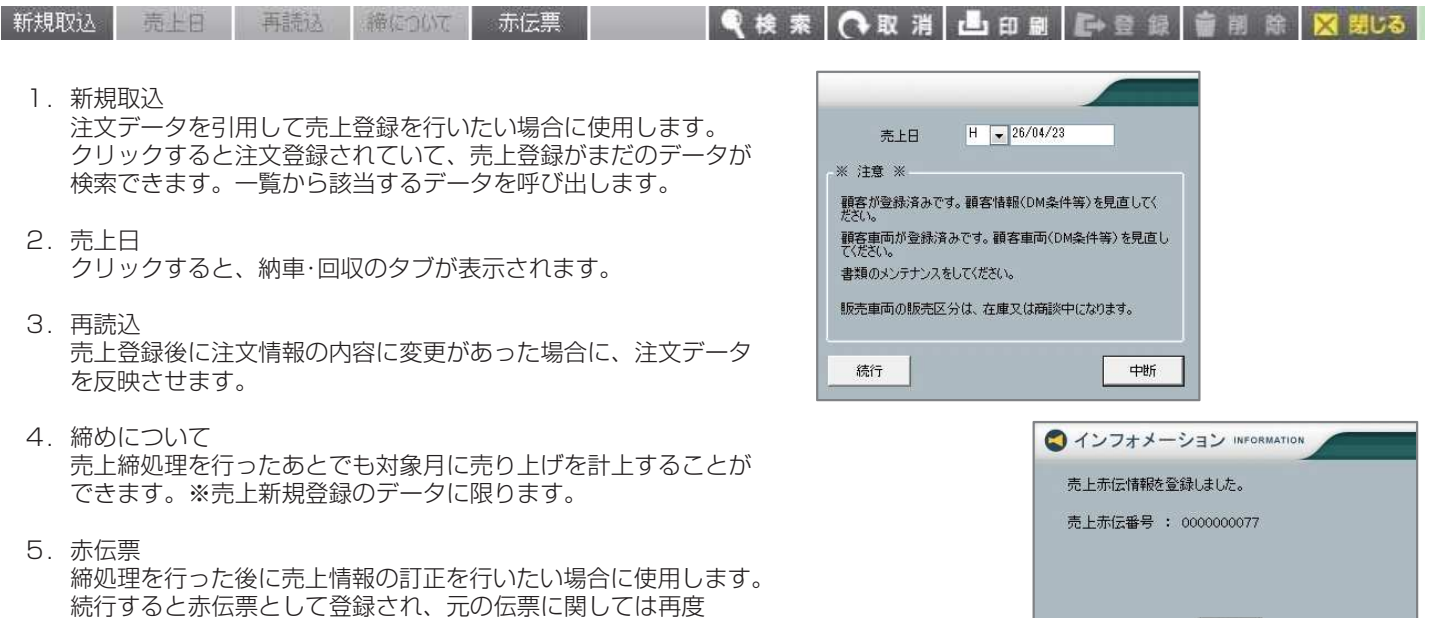

# **※ 帳票について**

売上登録が出来るようになります。

#### 売上総括リスト(小売)

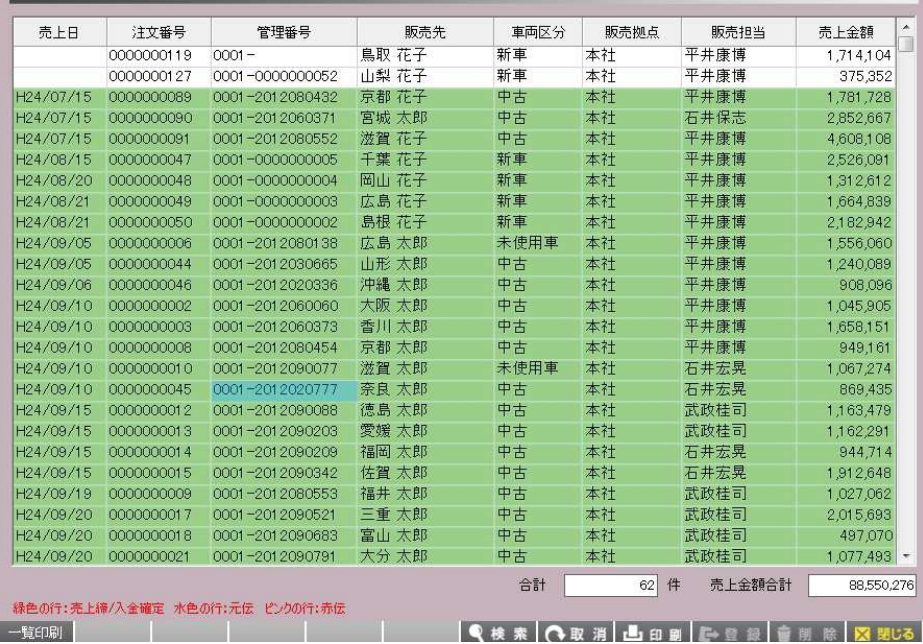

■売上総括リスト

経理担当の方の仕訳用のリストとして 活用することが出来ます。

 $\begin{bmatrix} 0 & k \end{bmatrix}$ 

検索条件も出力したいものなどの詳細を 設定出来るので、目的に合ったリストを 出力することが出来ます。